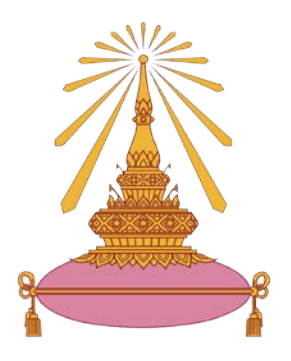

# **คูมือการใชงาน Zoom**

## **(สําหรับนักเรียน)**

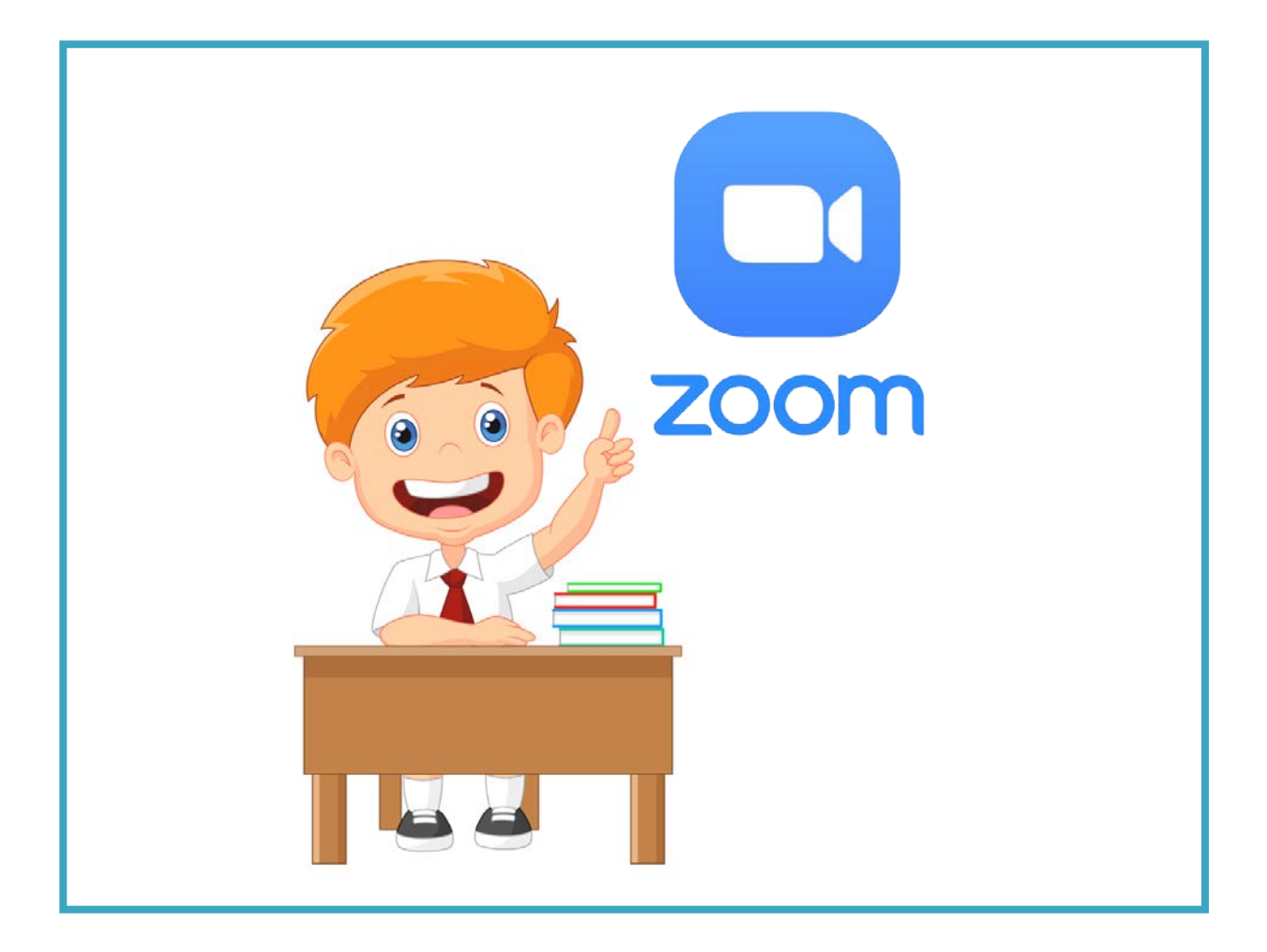

## **โรงเรียนเตรียมอุดมศึกษา**

#### **1. วิธีดาวนโหลดโปรแกรม Zoom**

เริ่มต้น

**1.1 คลิก URL พิมพลิงก<https://zoom.us/download> ไดเลย**

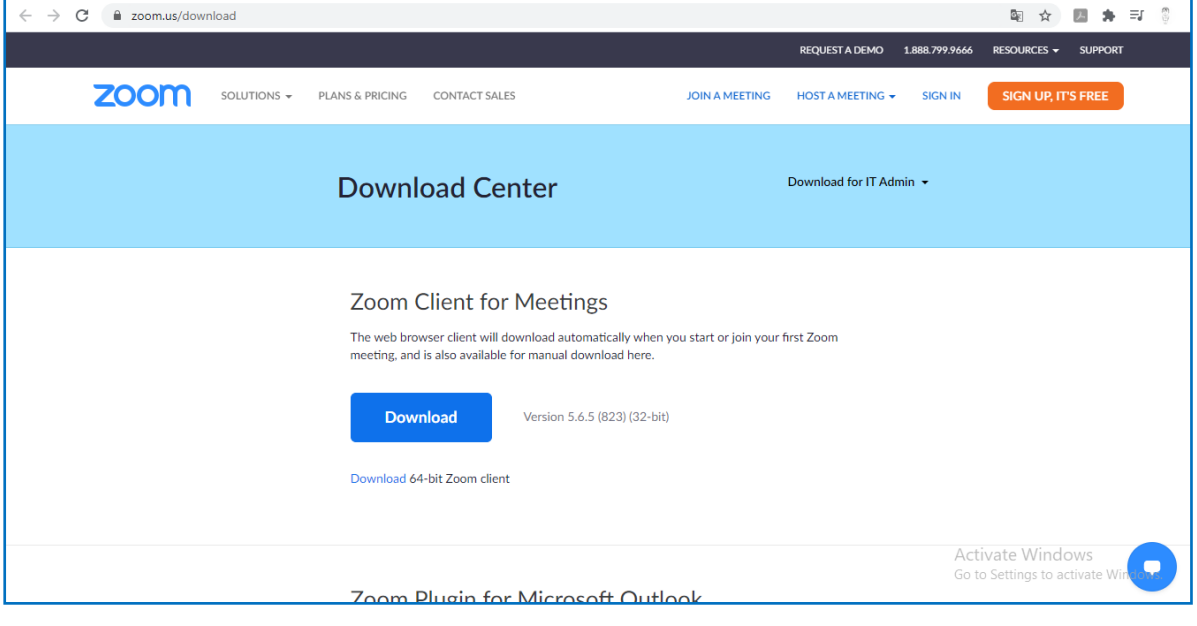

**1.2 คลิก Download**

#### **1.3 เมื่อดาวนโหลดเสร็จแลวคลิกที่ไฟลเพื่อติดตั้ง**

Download

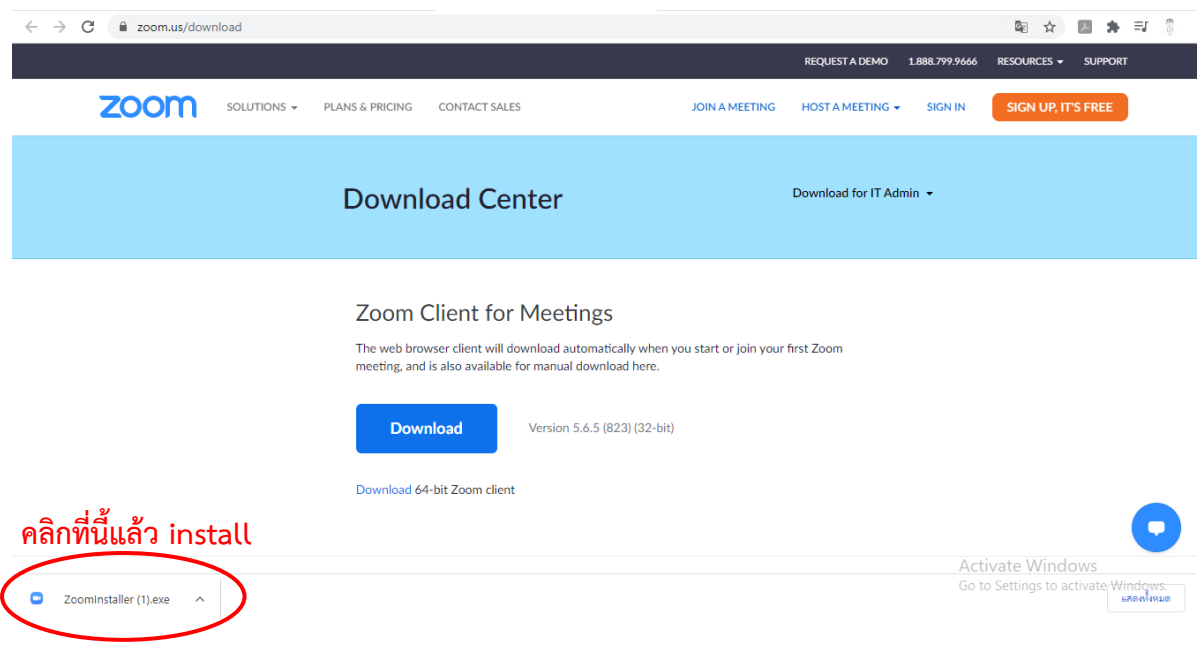

**1.4 เมื่อติดตั้งเสร็จหนาจอจะปรากฏแบบนี้ แสดงวาติดตั้งเรียบรอยแลว**

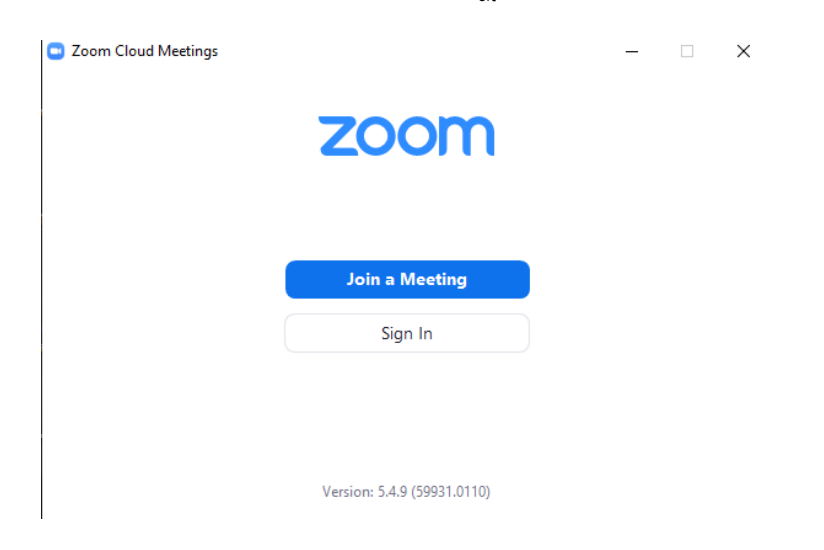

**2. การเขาใชงาน**

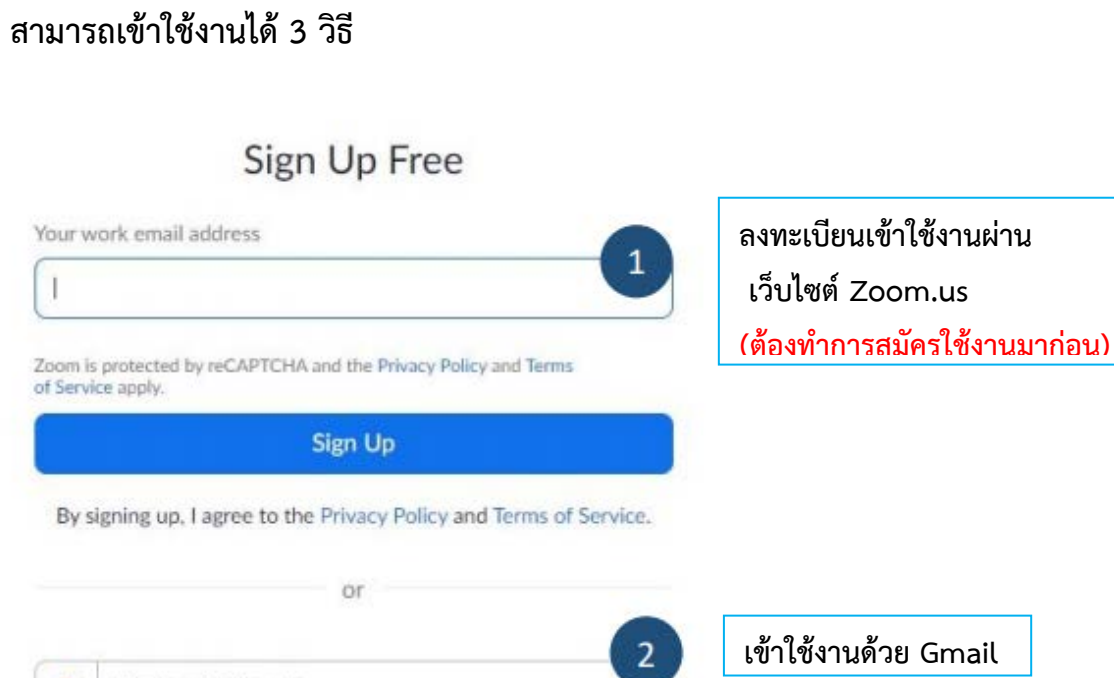

 $\overline{3}$ 

**เขาใชงานดวย Facebook**

Sign in with Google

Sign in with Facebook

G

f

#### **3. การเขาเรียนของนักเรียน**

- **3.1 รับ Meeting ID และ Passcode หรือ รับ Invite Link จากครูผูสอน**
- **3.2 กรณี รับ Meeting ID และ Passcode ไปที่ Zoom จะขึ้นหนาตางนี้ คลิกที่ Join a Meeting**

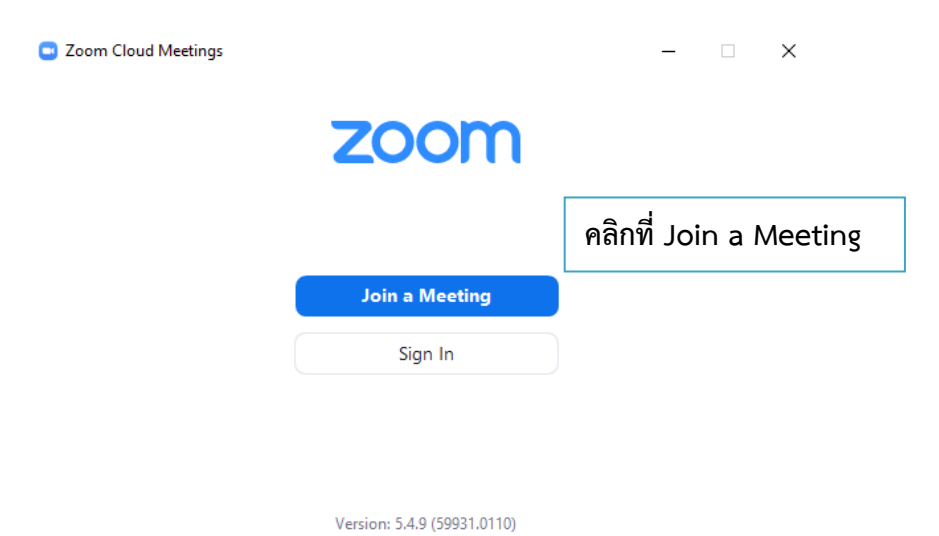

**ปรากฏหนาตางนี้ใหกรอก Meeting ID แลวคลิก Join จะขึ้นหนาตางใหใส Passcode ตามรูปขวา ใหใส Passcode แลวคลิก Join Meeting** 

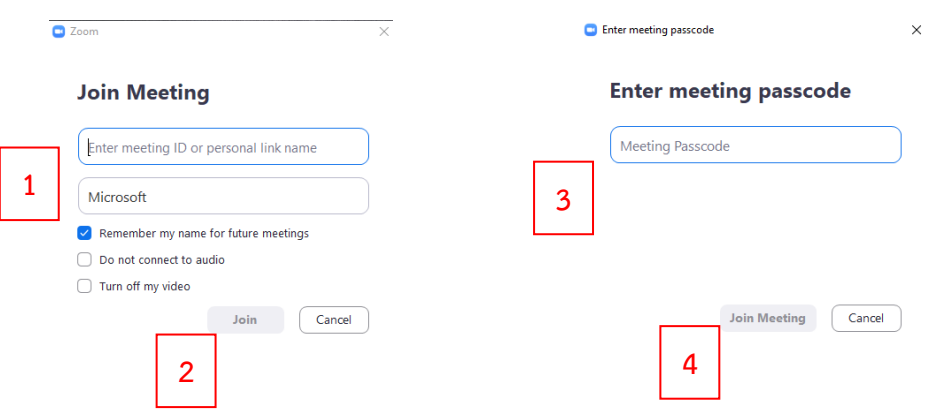

**รอจนกวาครูผูสอนจะรับเขาเรียน แลวจะขึ้นหนาจอตามรูปดานลาง คลิก Join with Computer Audio**

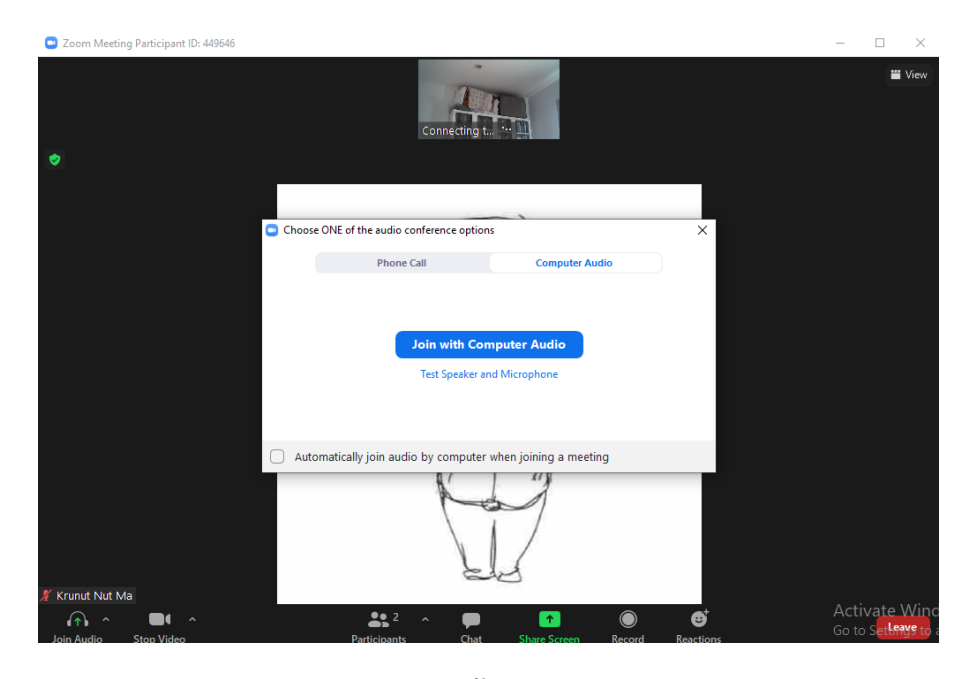

### **เมื่อครูผูสอนเริ่มสอนจะขึ้นหนาจอ ตามรูปดานลาง**

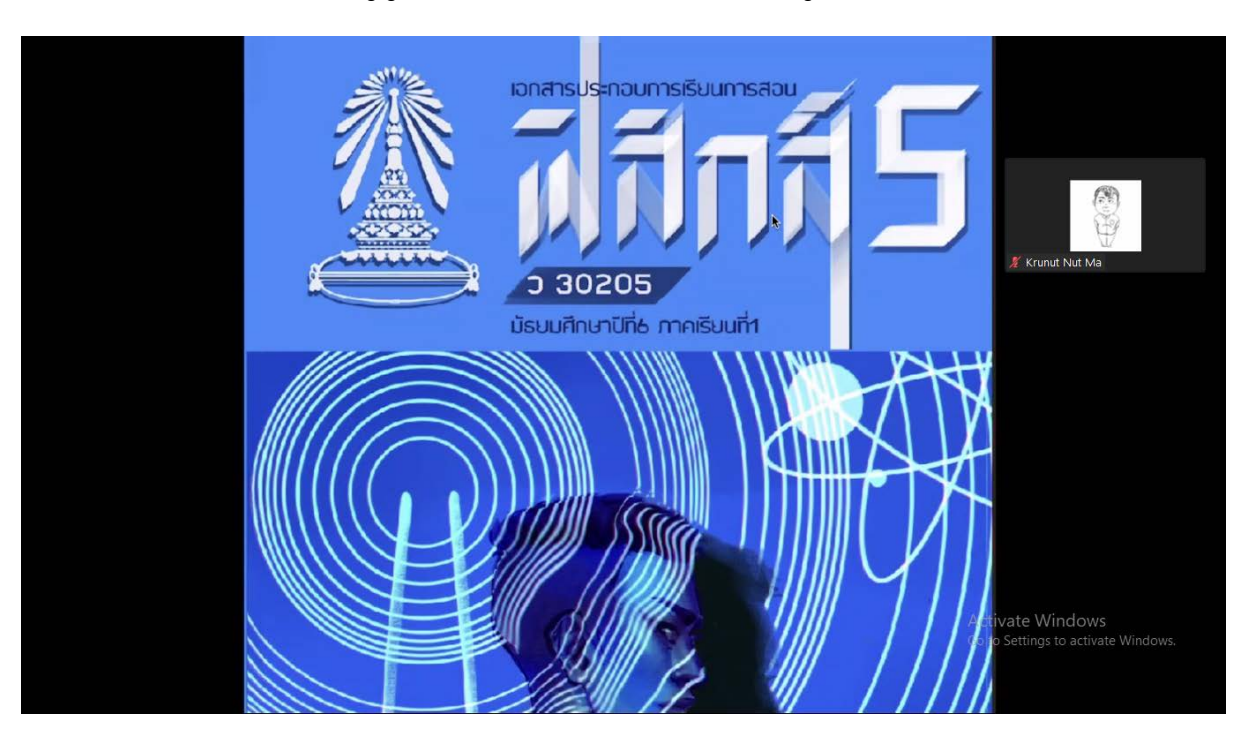

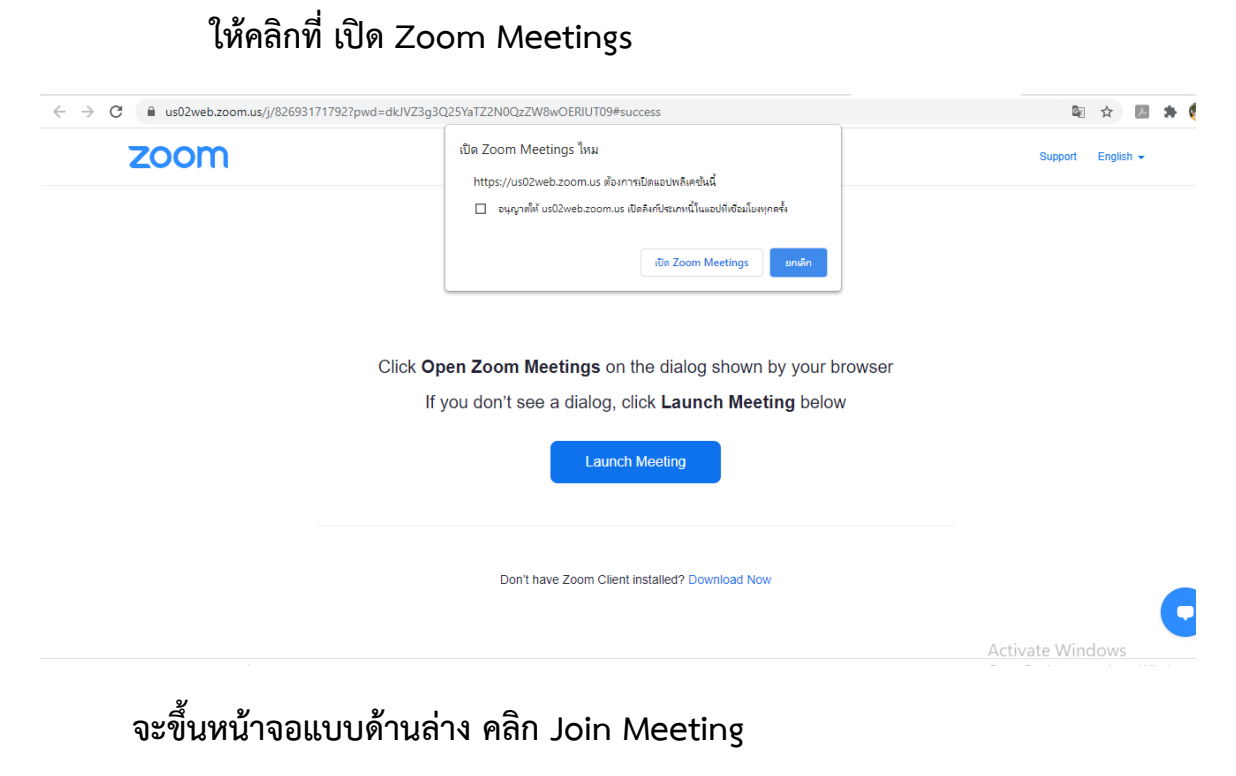

 **3.2 กรณี รับ Invite Link เมื่อคลิก Link จะขึ้นหนาตางนี้**

#### $\leftarrow$   $\rightarrow$   $\mathbf{C}$   $\blacksquare$  us02web.zoom.us/j/82693171792?pwd=dkJVZ3g3Q25YaTZ2N0QzZW8wOERIUT09#  $\leftrightarrow$ 四点 zoom Engl C Zoom **Enter your name** M4iz Click Open r browser  $\triangleright$  Remember my name for future meetings If you low Cancel loin Meeting Don't have Zoom Client installed? Download Now Activate Windows

**รอจนกวาครูผูสอนจะรับเขาเรียน แลวจะขึ้นหนาจอตามรูปดานลาง คลิก Join with Computer Audio**

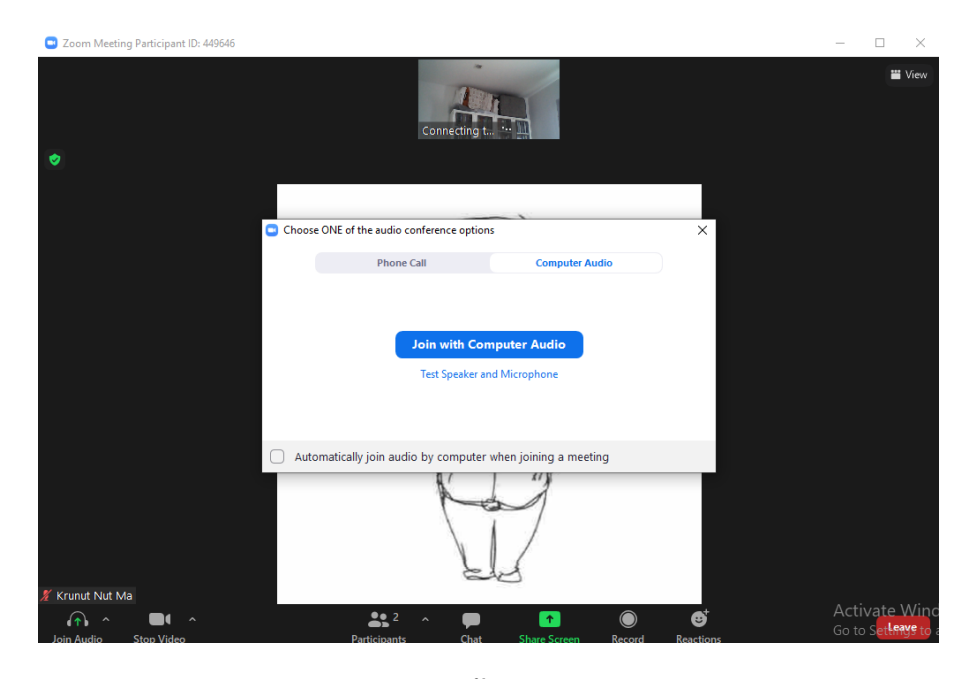

### **เมื่อครูผูสอนเริ่มสอนจะขึ้นหนาจอ ตามรูปดานลาง**

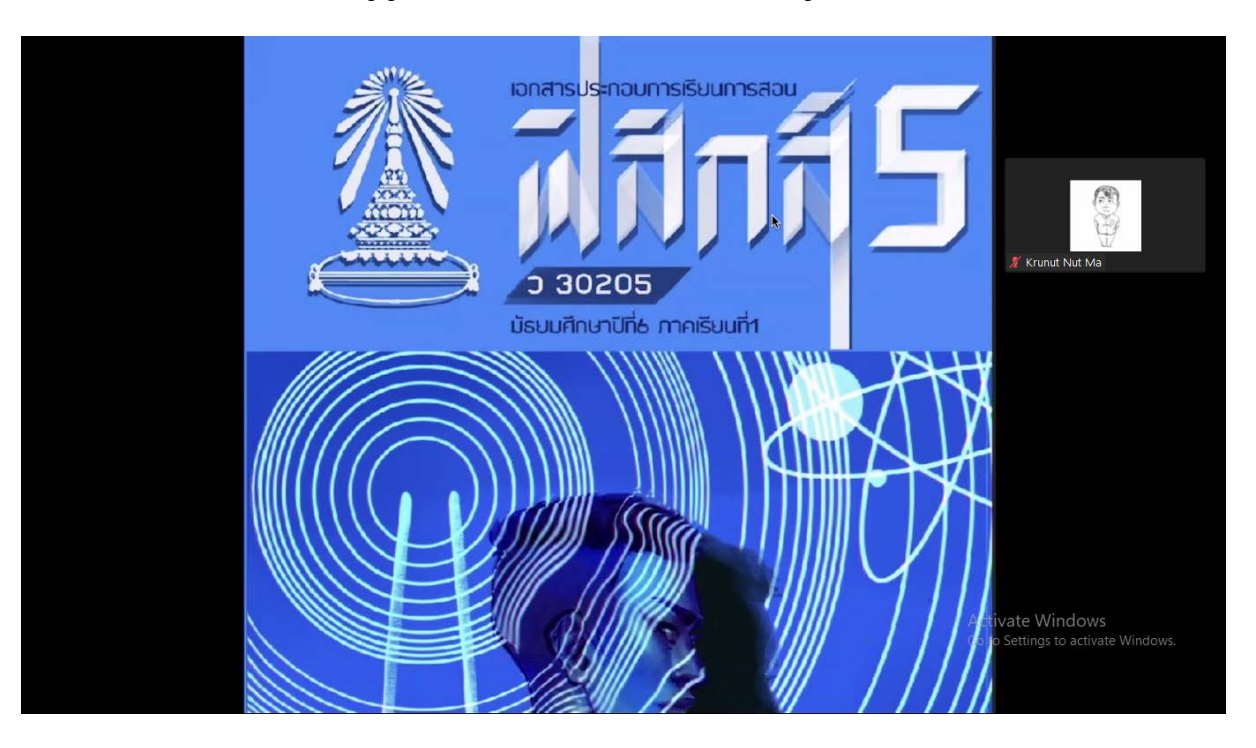